# 体机设备操作指南: 按键版机型

### 明基设备操作步骤:

- 1、开机:插上电源,打开背后的电源总开关,点击电源开关键按钮,开机完成。或者在前面板指示灯为红色待机状态 下,直接点击电源按钮开机或者按遥控器上(对准红外接收器)操作面板上的开关键按一下,指示灯变绿,开机。
- 2、进入主界面: 开机默认进入 OPS 主界面, 若开机时显示无信号, 确认输入源是否是 OPS,若不是点击 INPUT 按钮切 换成 OPS; 若依然显示无信号, 请点击背后 OPS 主机的电源开关按钮, 如图一所示电脑开关。
- 3、**有线连接:** 直接用 VGA 或 HDMI 连接, 在输入源中选择电脑或者对应的 HDMI 接口, 一一对应便可 。
- 4、关机:先点击屏幕左下角开始菜单,选择关机,关闭电脑;或者长按面板上的开关机键5秒,指示灯由绿变红,屏 幕关闭。(按面板上的开关机键一下,屏进入休眠,指示灯一直绿色,再按一下,解除休眠)。
- 5、触**控方法:**点选桌面上的任意图标,单击选中,双击打开;长按直至出现白色圆圈相当于鼠标右键。

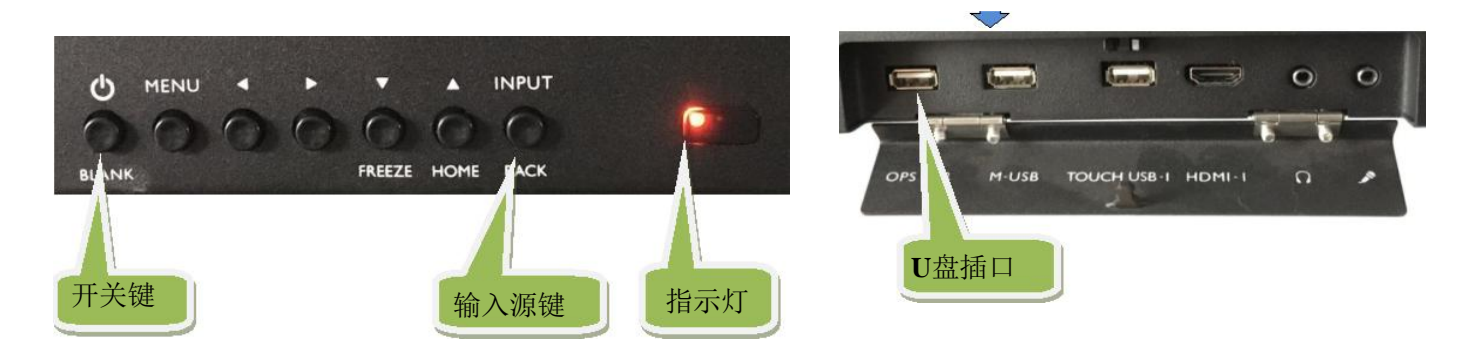

## **Meeting** 智能会议软件操作说明:

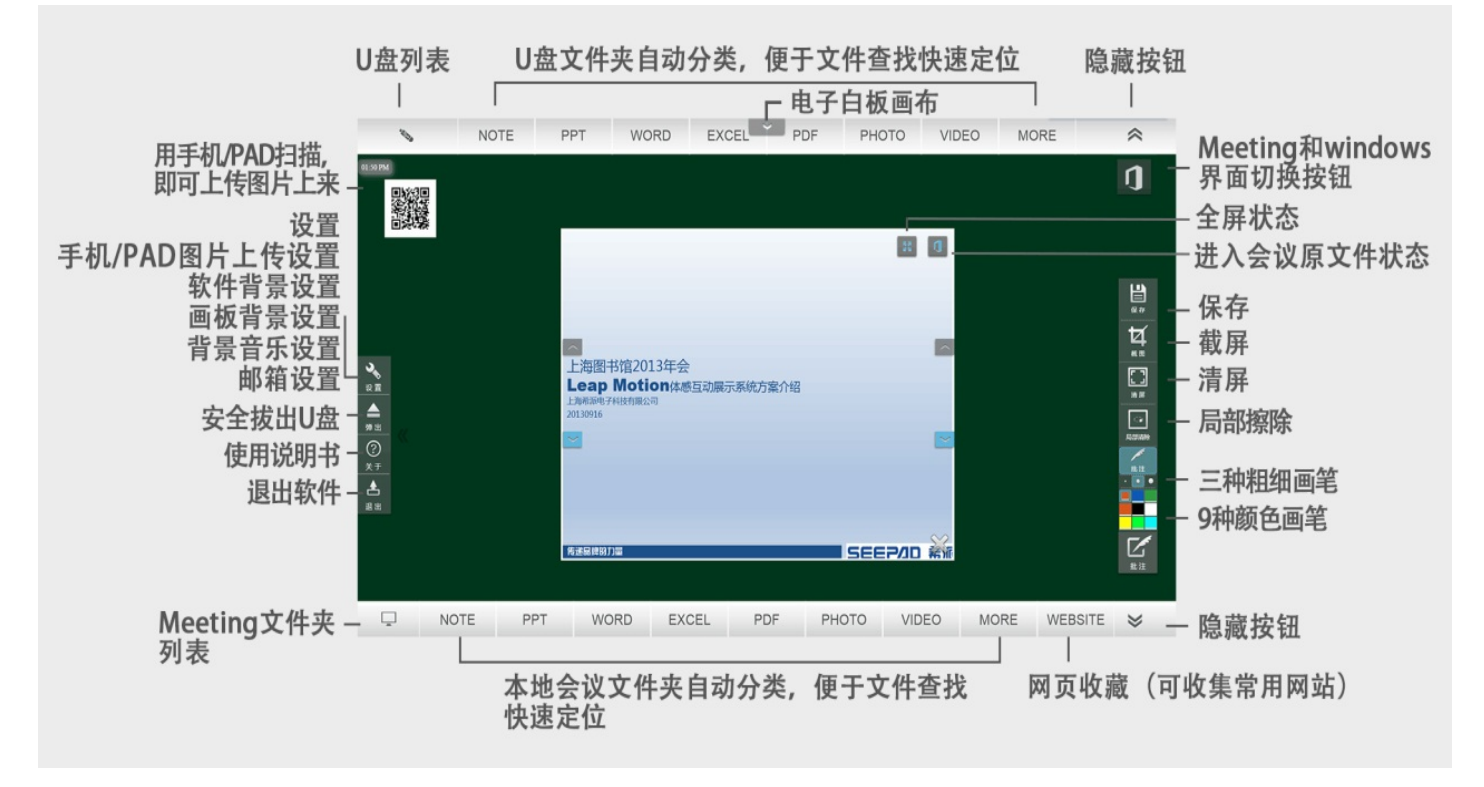

背面有说明

1、打开软件: 点击桌面 Meeting 会议软件图标, 打开软件。

2、文件发布: 选择你所要用到的会议文件(图片、视频、PPT、EXCEL、WORD、PDF 等)拖进或复制到 Meeting 文件夹, 或直接将要讨论的 U 盘文件, 直接插到 PC 上, 点击对应文件, 自动发布, 最多可以 支持五个不同格式的文件。

3、批注使用:点击右下方的批注按钮,选择所需要的功能进行批注;在文件翻页时,点击批注缩回批 注功能界面。

4、界面切换: 在 Windows 和 Meeting 界面切换时, 直接点击切换按钮; 在 Windows 界面下也可以进行 批注。

5、会议回顾: Note(批注保存文件夹)和 Photo(图片文件夹)分类列表显示截图保存的文件,方便回顾。 6、会后处理:会后文件的保存、另存、拷贝、邮件、分享、打印、删除,方便快捷。

2

#### 设备使用注意事项:

1、该一体机内嵌电脑,预装的操作系统为 Win7 旗舰版,常用的软件已 安装,如果还需要其他软件,请自行安装。

2、该一体机的电脑已标配无线网卡,可接入当地无线局域网。

3、屏幕有钢化玻璃,耐磨损,清洁屏幕时,严禁边框进水,否则易烧坏 触摸功能。

4、无线键鼠, 请接到前面板的 PC-USB, 以防金属边框干扰。

### 常见问题及处理方式:

1、显示无信号: 检查信号输入源, 是否选择为 OPS (即内置电脑) 若 不是,请选择为OPS,同时点击屏左后方OPS的电脑开关,如图一所示。 2、触控没有反应:检查是否进入系统修复界面, 在此界面下要接键盘 后重启电脑,用上下键,选择正常启动 Windows 即可。

3、触控反应慢:看触点是否跟着手指移动,跟着移动,选用干绒布清 洁触摸边框后重启,同时清理电脑磁盘中垃圾。

若您在使用过程中有任何疑问,请随时联系我们,欢迎您的来电。

服务热线: 陆先生 13918695471 程先生 13917329987

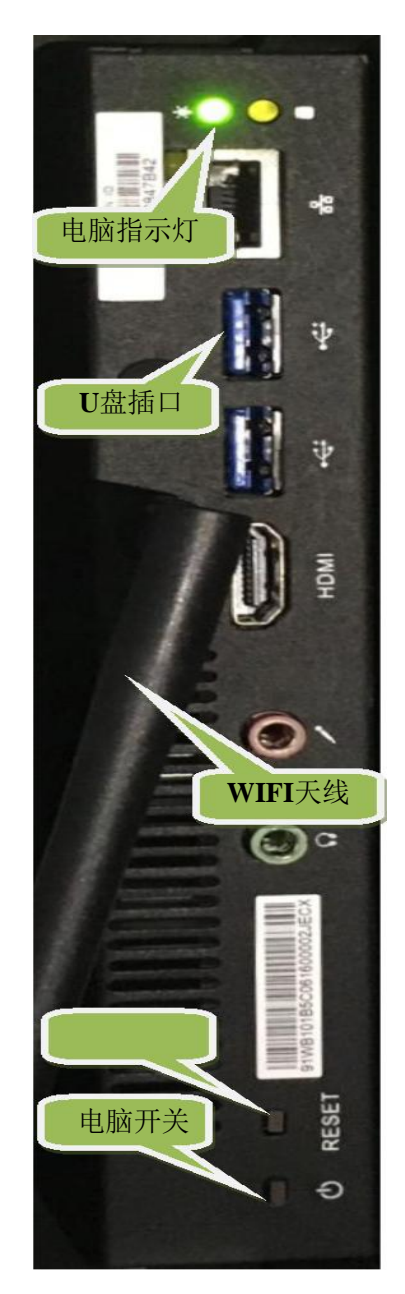